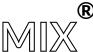

# MIX 2.1 FIRMWARE UPDATE PROCEDURE

The MIX 2.1 Firmware update is done by connecting the fixtures to your PC and following the instructions in the order they are presented below, also referred to as "Firmware Flashing." The MIX 2.1.0 firmware must be flashed in two steps. These two steps are preconfigured in the new DFUSec named: MIX-CT-FLASHING-BANKS-V2.1.0.zip Please note this software is not suited for the DMG DASH™.

## 1. EXTRACT THE ZIP FILE

Do not re-use any of the previous flashing software files.

| CalibrationLibraryV210.bin          | 0 | 08/12/2021 14:18 | Fichier BIN       | 166 Ko    |
|-------------------------------------|---|------------------|-------------------|-----------|
| ■ DFUSec.exe                        | 0 | 18/12/2017 17:45 | Application       | 547 Ko    |
| DFUUTILini                          | 0 | 05/01/2022 19:07 | Paramètres de con | 1 Ko      |
| iram_dfu_util_any.bin.hdr           | 0 | 18/12/2017 17:45 | Fichier HDR       | 18 Ko     |
| S lct_installer_1.exe               | 0 | 09/03/2018 13:54 | Application       | 21 945 Ko |
| Mix flashing procedure V100.docx    | 0 | 08/12/2021 17:32 | Document Micros   | 186 Ko    |
| Mix flashing procedure V100.pdf     | 0 | 08/12/2021 17:33 | Adobe Acrobat D   | 243 Ko    |
| mix_update_software_double_bank.ini | 0 | 23/11/2021 15:55 | Paramètres de con | 1 Ko      |
| output.log                          | 0 | 23/11/2021 15:55 | Document texte    | 1 Ko      |
| PastelV210.bin                      | 0 | 08/12/2021 14:17 | Fichier BIN       | 421 Ko    |
| program.log                         | 0 | 23/11/2021 15:55 | Document texte    | 0 Ko      |
|                                     |   |                  |                   |           |

## 2. INSTALLING THE DRIVER

If you have never updated the MIX controller with your current computer, please install the drivers before moving to the next step.

Launch lct installer 1.exe to install the drivers.

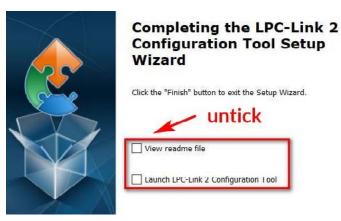

## 3. LAUNCHING AND CONFIGURING

• Launch **DFUSec.exe**:

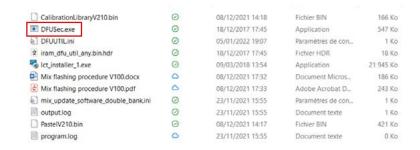

Go to File and untick Lock LINK2 function:

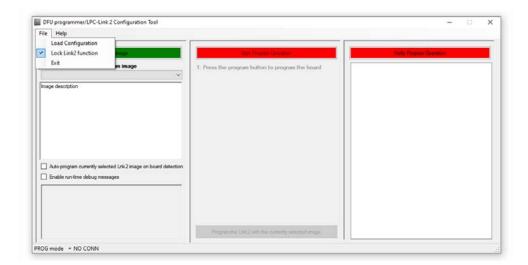

## MIX® 2.1 FIRMWARE PROCEDURE

## 4. UPDATING THE CONTROLLER

- Place controller in update mode by pressing both red dimmer & on/off buttons
- Connect the MIX controller to a power supply. If the controller turns ON, turn it back OFF.
- Connect the MIX controller to this PC using a USB to Micro USB cable.
- Press the red dimmer button and keep it pressed:

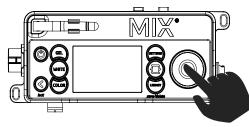

- Turn on the MIX controller while keeping the dimmer button pressed:
- Do not release the ON/OFF button!

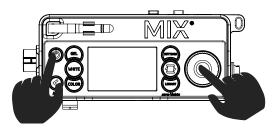

• Release the dimmer button but keep the on/off button pressed.

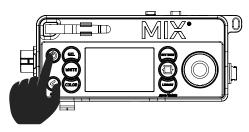

• Click Start to flash, wait until finished.

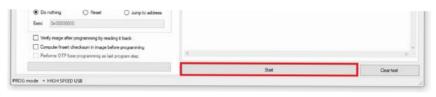

• Check log message - two steps must be completed.

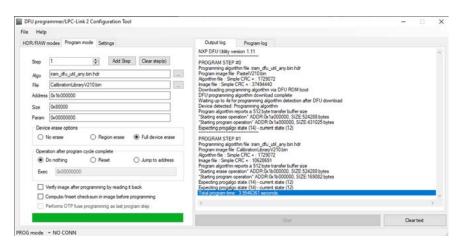

Here we can confirm two steps have been executed properly.

## MIX® 2.1 FIRMWARE PROCEDURE

## **UPDATE CONFIGURATION SELF-CHECK**

To ensure flashing has been executed properly, check for the pre-configured Firmware V2.1.0 file names here:

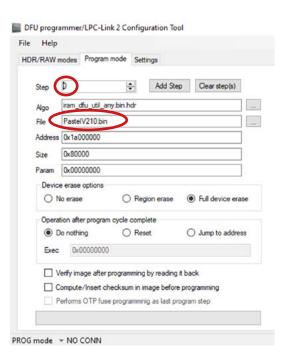

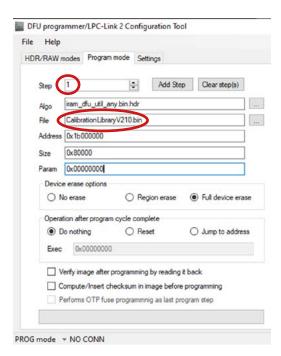